### **LTL.xpo.com Instructions**

# **SHIPMENT NOTIFICATION**

#### **Overview**

Use the Shipment Notifications tool on LTL.XPO.com to:

- **Create a new notification by location**
- **E** Create a new notification by PRO/reference number
- **Update or Delete an existing notification**

### **Create a New Shipment Notification by Location**

- **1.** From the LTL.xpo.com logon page, sign in using your registered user login credentials.
- **2.** From the LTL.xpo.com home page, click **Manage It**, and then select **Shipment Notifications** from the list.

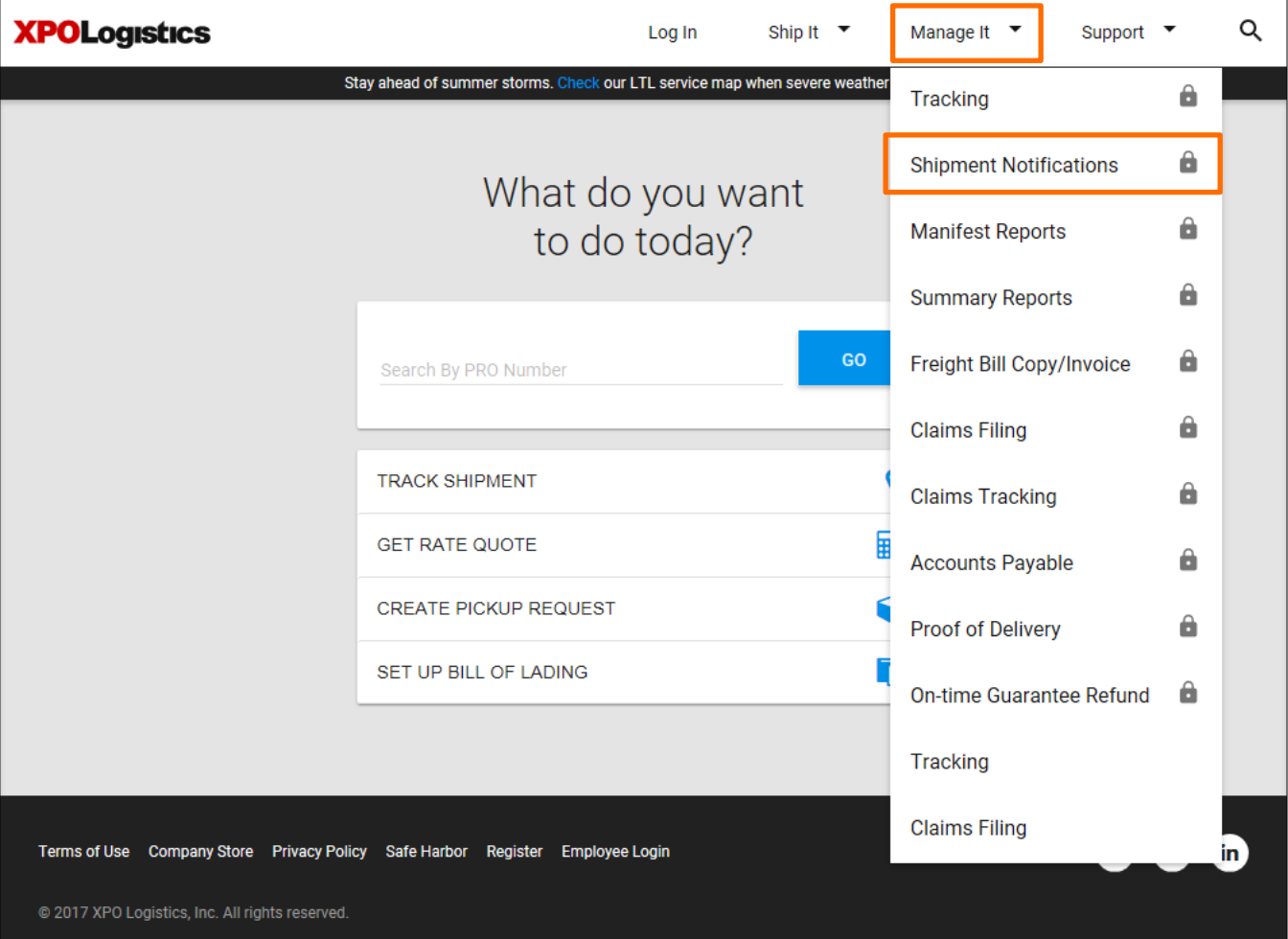

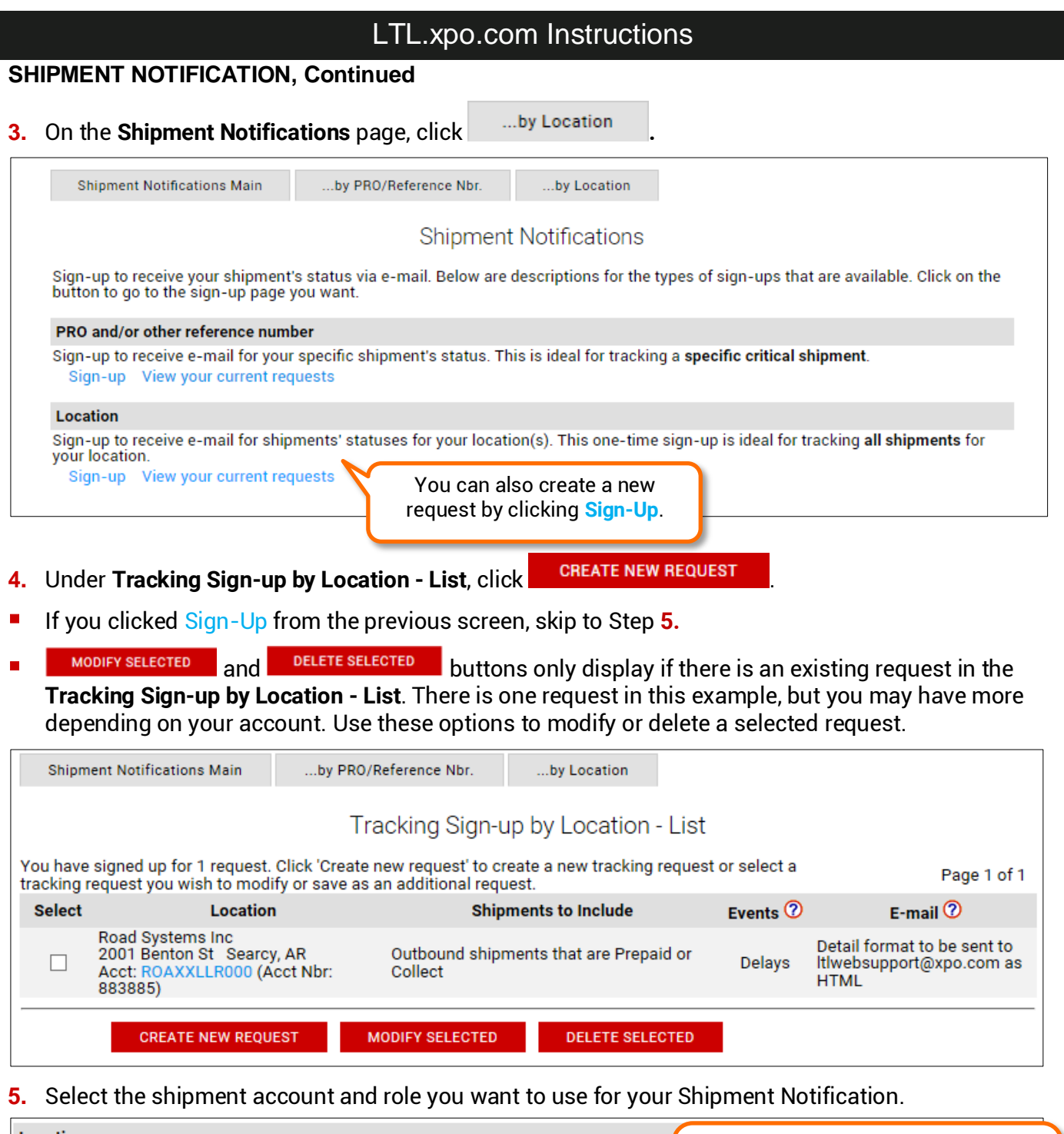

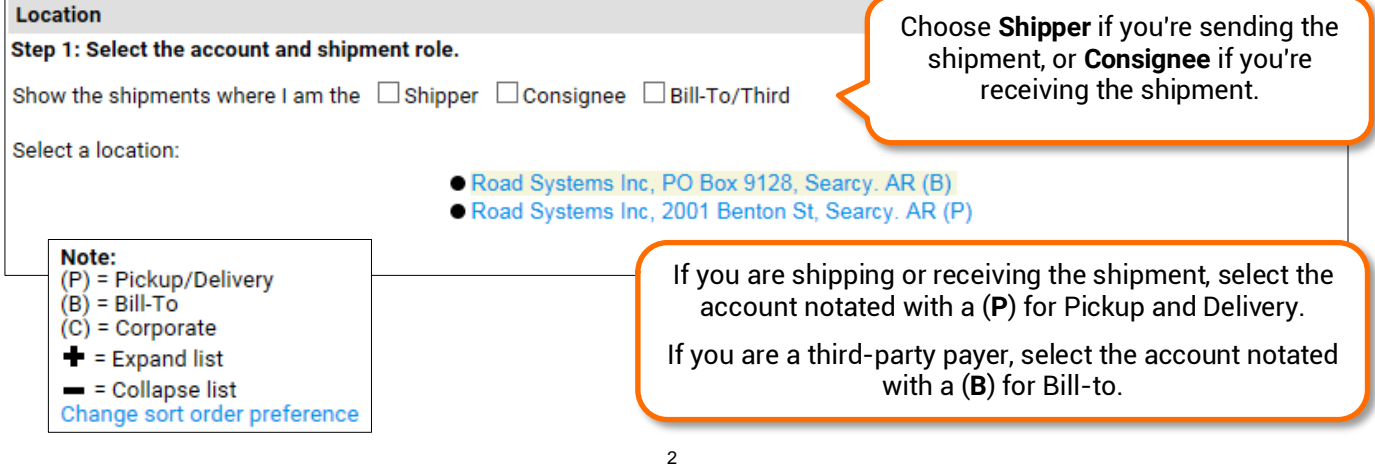

### LTL.xpo.com Instructions

#### **SHIPMENT NOTIFICATION, Continued**

**6.** On the **Events & Report** page, select the **Events** and **Report** type to be included in your notification, and

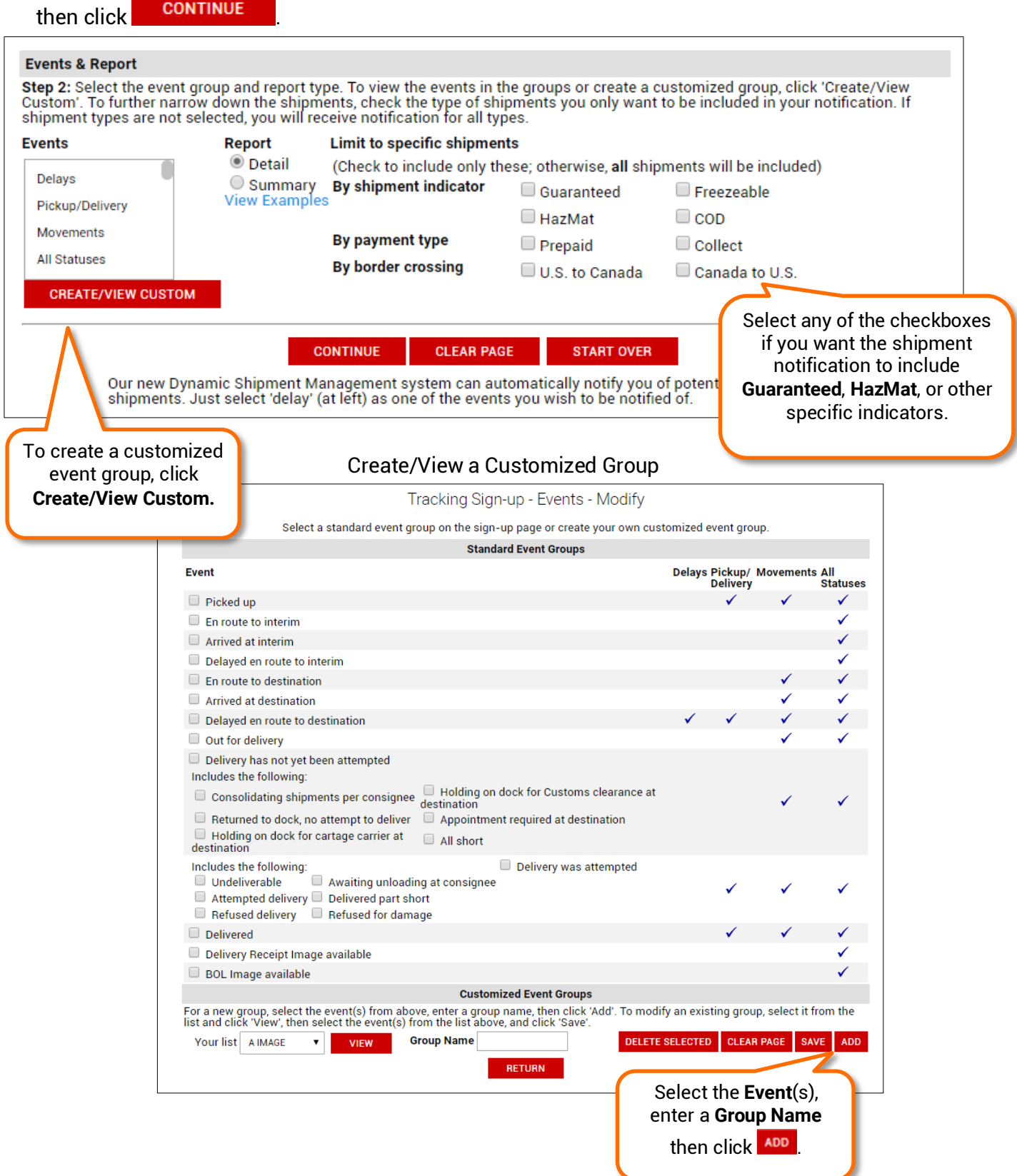

### LTL.xpo.com Instructions

#### **SHIPMENT NOTIFICATION, Continued**

**7.** On the **E-mail Options** page, enter the email addresses you want to send the notification to by typing it in the email fields or select one from your address book in the drop-down

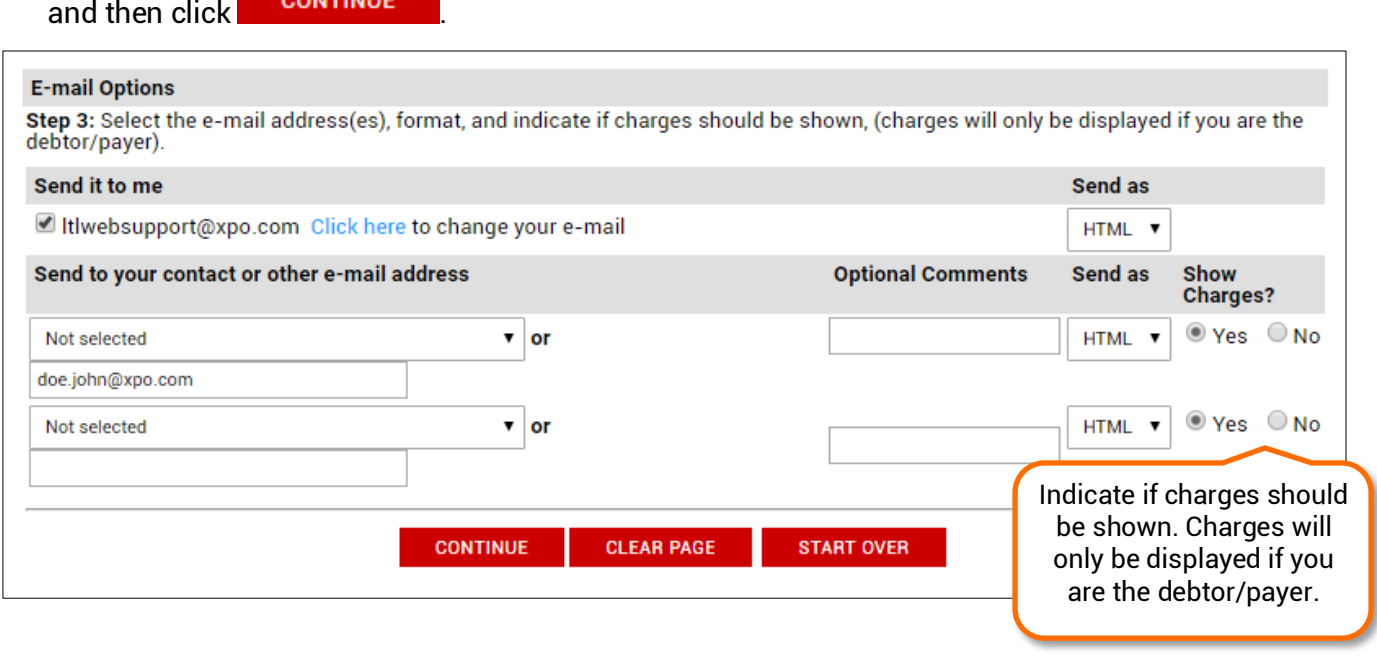

8. The Shipment Notification is confirmed and "successfully saved." Click <sup>Shipment Notifications Main to</sup> start another Shipment Notification.

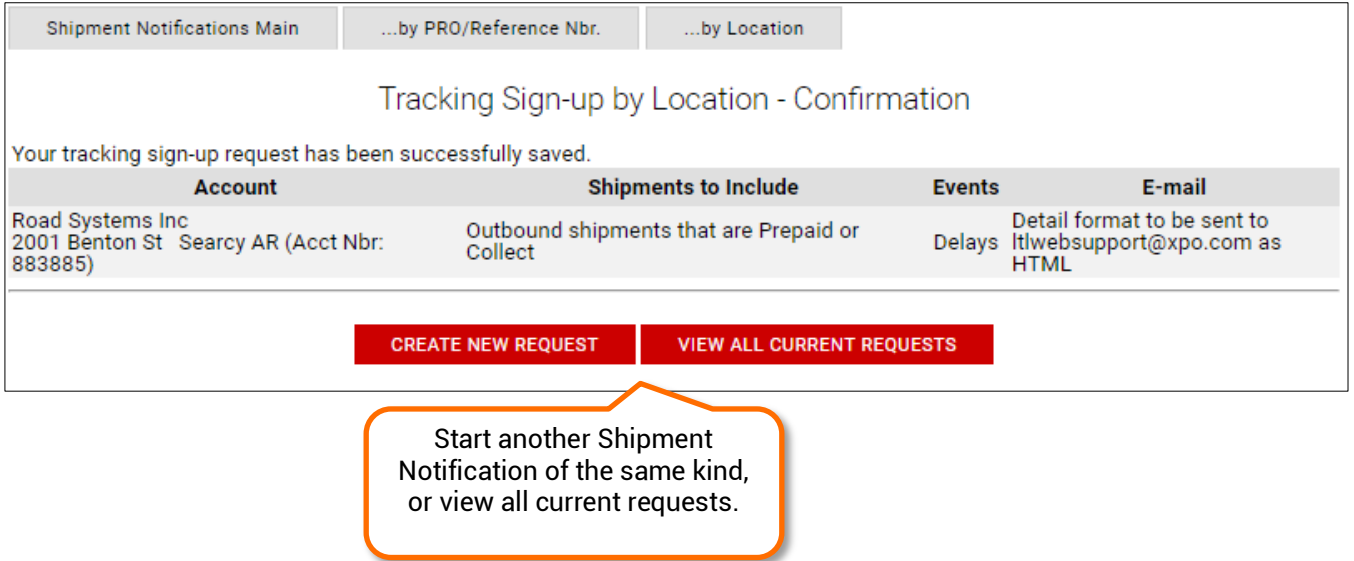

#### LTL.xpo.com Instructions

#### **SHIPMENT NOTIFICATION, Continued**

### **Create a New Shipment Notification by PRO/Reference Number**

**1.** On the **Shipment Notifications** page, click .... by PRO/Reference Nbr.

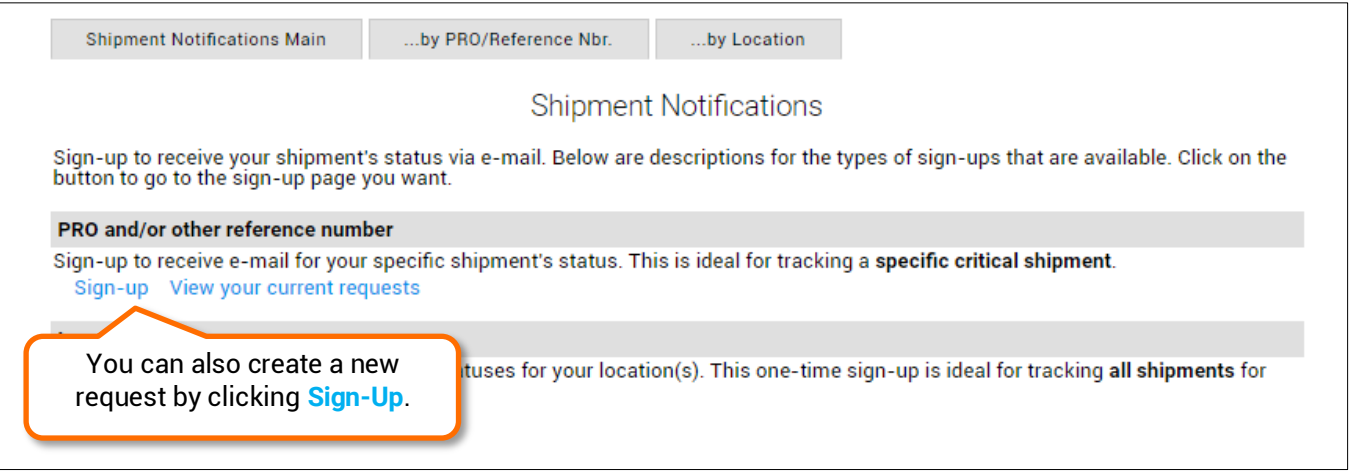

- **2.** Under **Tracking Sign-up by Reference Number - List**, click .
- If you clicked Sign-Up from the previous screen, skip to Step 3.
- The **MODIFY SELECTED** and DELETE SELECTED buttons only display if there is an existing request in the **Tracking Sign-up by Reference Number - List**. There are two request in this example, but you may have more depending on your account. Use these options to modify or delete a selected request.

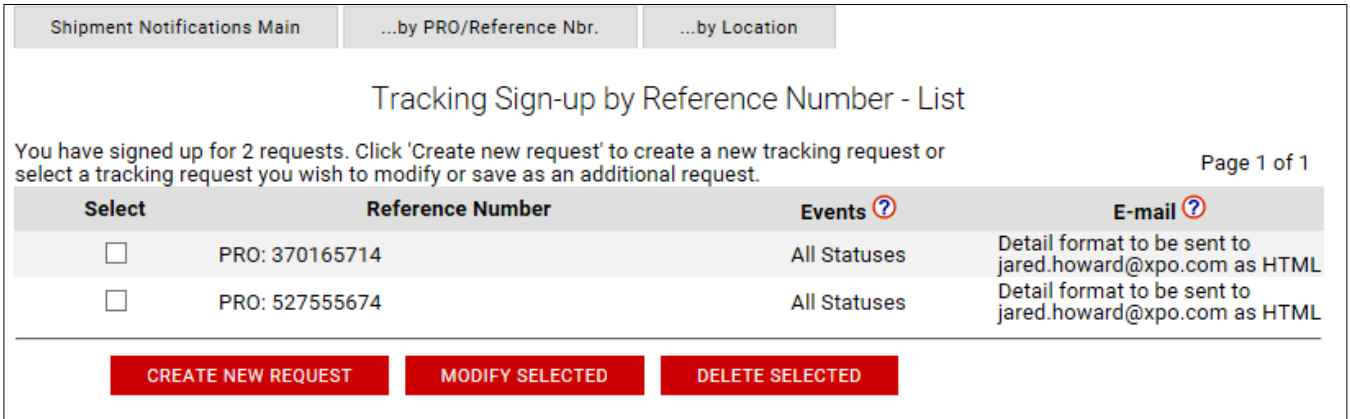

**3.** Under **Reference Number** for **Step 1:** Enter any combination of your PRO numbers, BOL, PO, or other reference numbers.

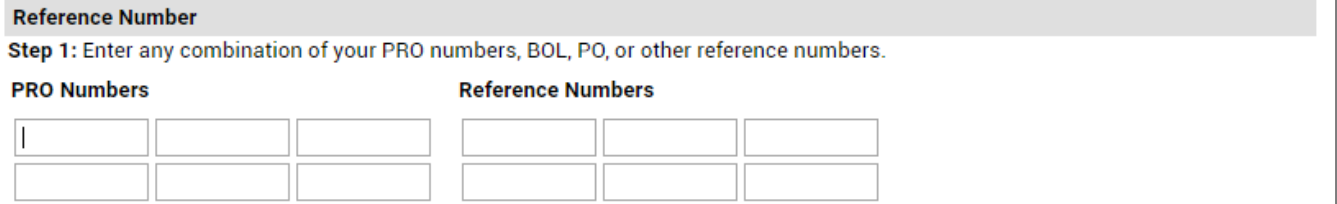

### LTL.xpo.com Instructions

#### **SHIPMENT NOTIFICATION, Continued**

**4.** Under **Events & Report**, select the **Events** and **Report** type to be included in your notification, and then **CONTINUE** 

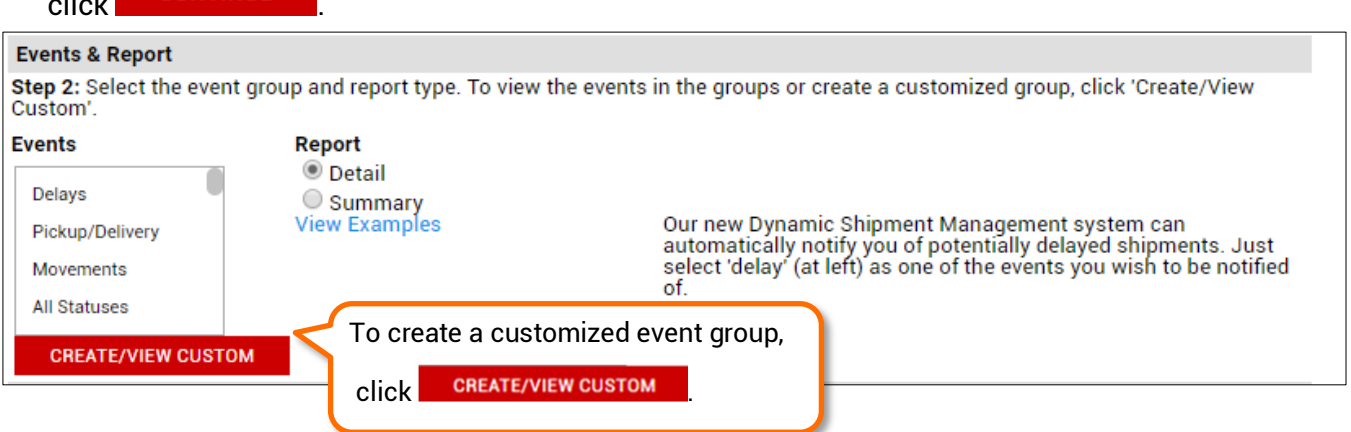

**5.** Under **E-mail Options**, enter the email addresses you want to send the notification by typing it in the

email fields or selecting one from your address book in the drop-down and then click **SAVE** 

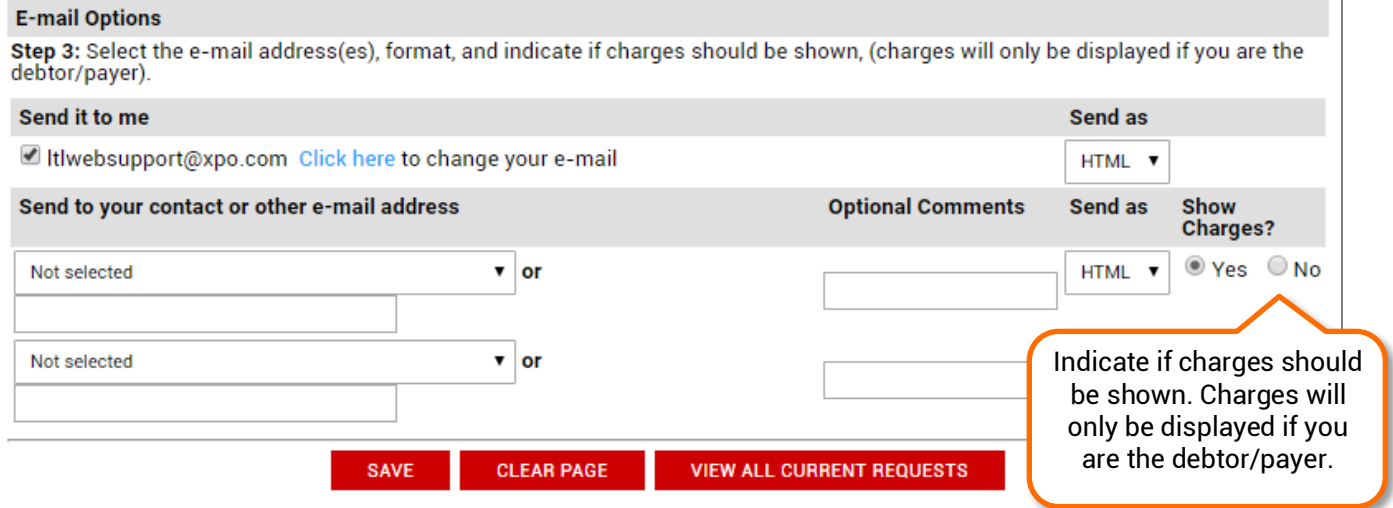

#### **6.** The Shipment Notification is confirmed and "successfully saved".

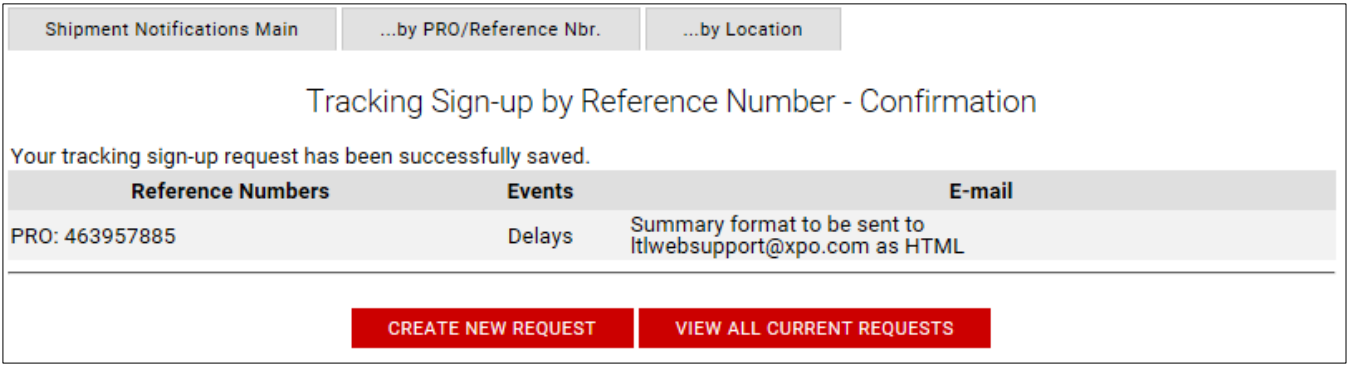